# **Buying@Evonik: Ariba Registration process**

Supplier manual

22.11.2021 | Procurement

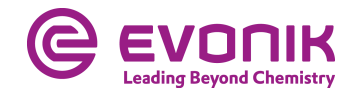

# **Registration as Evonik supplier – initial invitation email**

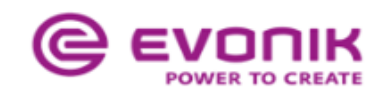

Register as a supplier with Evonik Procurement

**Hello!** 

**Evonik**has invited you to register to become a supplier with Evonik Procurement - TEST. Start by creating an account with Ariba Network. It's free

Evonik Procurement - TEST uses Ariba Network to manage its sourcing and procurement activities and to collaborate with suppliers. If supplier already has an account with Ariba Network, sign in with your username and password.

**Click Here** to create account now

You are receiving this email because your customer, Evonik Procurement - TEST, has identified you as the appropriate contact for this correspondence. If you are not the correct contact, please contact Evonik Procurement - TEST.

Evonik. [b] Power to Create [/b]

Offices | Data Policy | Contact Us | Customer Support

Powered by **SAP Ariba** 

2 Procurement | Ariba Sourcing | Registration process

In the email you received, click on the **Click Here** link.

A page will then open where you can choose whether you have already a Ariba<sup>®</sup> supplier account or whether you want to open a new lone.

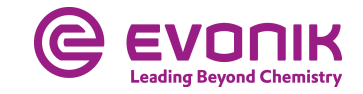

### **Registration as Evonik supplier – make the right choice**

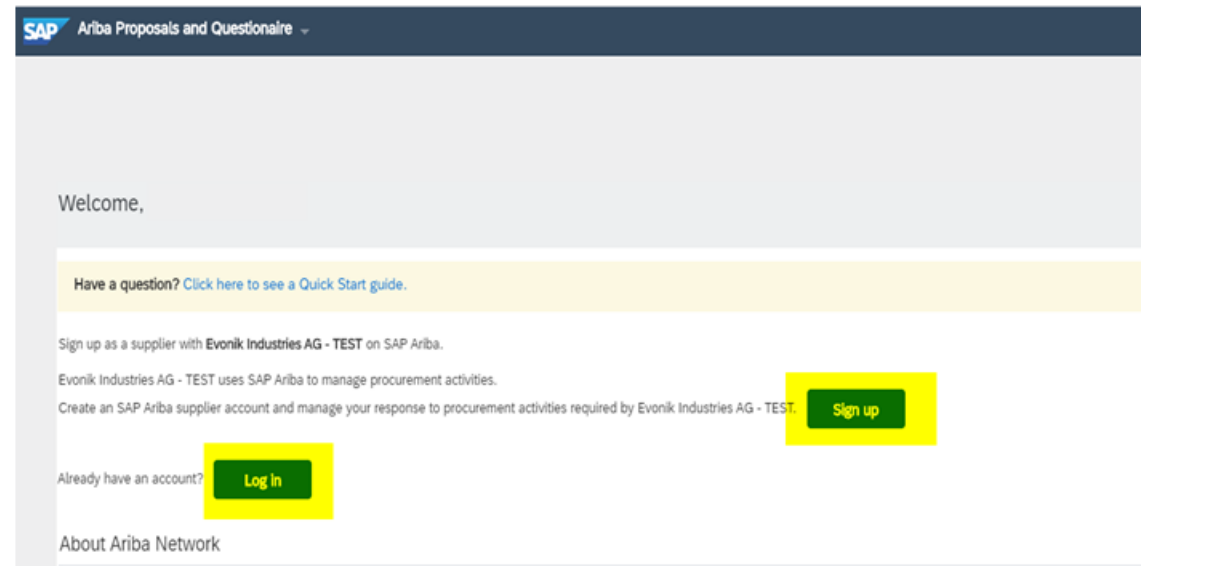

The Ariba Network is your entryway to all your Ariba seller solutions. You now have a single location to manage all of your customer relationships and supplier activities regardless of which Ariba completed the registration, you will be able to:

- . Respond more efficiently to your customer requests
- Work more quickly with your customers in all stages of workflow approval
- · Strengthen your relationships with customers using an Ariba Network solution
- . Review pending sourcing events for multiple buyers with one login
- . Apply your Company Profile across Ariba Network, Ariba Discovery and Ariba Sourcing activities

Moving to the Ariba Network allows you to log into a single location to manage:

- · All your Ariba customer relationships
- . All your event actions, tasks and transactions
- · Your profile information · All your registration activities
- . Your contact and user administrative tasks

Click on **Sign up**, if you don´t yet have a SAP Ariba® supplier account. Click on **Log in** if you already have a SAP Ariba® supplier account. Continue on page 9

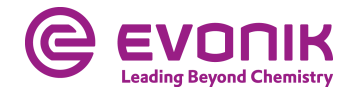

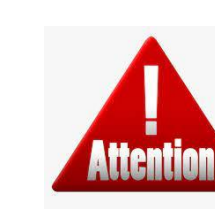

If your company already has a SAP Ariba<sup>®</sup> supplier account, please **don´t** create a new account. Log in with your existing account in this case.

### **Registration as Evonik supplier - without a SAP Ariba® supplier account**

Cancel

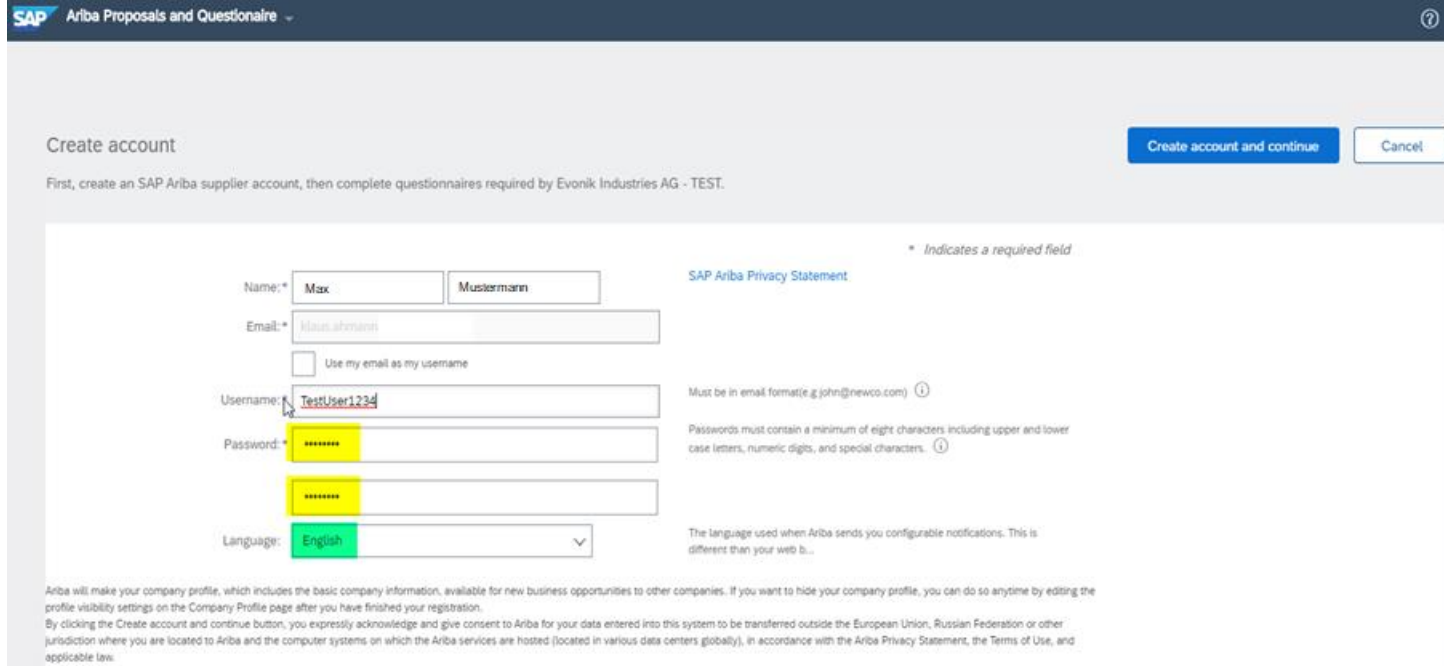

You have the right to access and modify your personal data from within the application, by contacting the Ariba administrator within your organization or Ariba, Inc. This consent shall be in effect from the moment it has b granted and may be revoked by prior written notice to Ariba. If you are a Russian citizen residing within the Russian Federation, You also expressly confirm that any of your personal data entered or modified in the system previously been captured by your organization in a separate data repository residing within the Russian federation

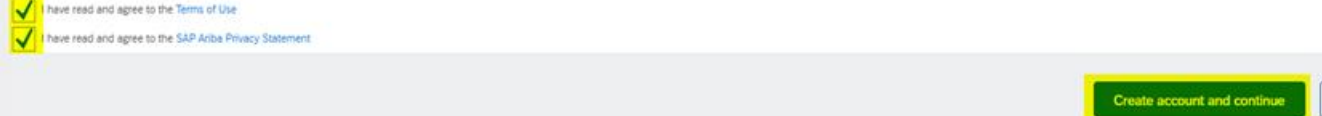

On this page you create your SAP Ariba® supplier account. Please fill out all mandatory fields which are marked with an \*.

Read the terms of use and the confidentiality agreement carefully and click on the appropriate boxes, if you agree. Click on **Create account and continue** You will be directed to the questionnaire.

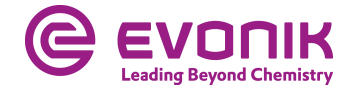

# **Registration as Evonik supplier – fill in the questionnaire**

### Ariba Sourcing

#### : Go back to Evonik Procurement - TEST Dashboard

Console 图 Doc449538499 - Supplier registration questionnaire **Event Messages All Content Event Details Response History** Name 1 Response Team  $\blacktriangledown$  1 Company information **v** Event Contents 1.1 Company Name All Content 1.2 Street 1.3 Postal Code 1 Company<br>1 information 1.4 City 2 General information 1.5 Country Code Germany (DE) e(select a value) [select] 1.6 Region  $\blacktriangledown$  2 General information Unspecified  $\leftarrow$ 2.1 Did you do business with Evonik before? (\*) indicates a required field **Submit Entire Response** Save draft **Compose Message Excel Import** 

Please fill out all mandatory fields if they have not already filled in by the system. When you have completed all fields in the questionnaire, please click on **Submit Entire Response.**

The **Save draft** button only saves your answer for later processing.

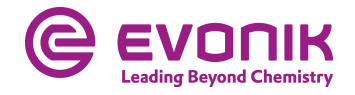

### **Registration as Evonik supplier – status overviev**

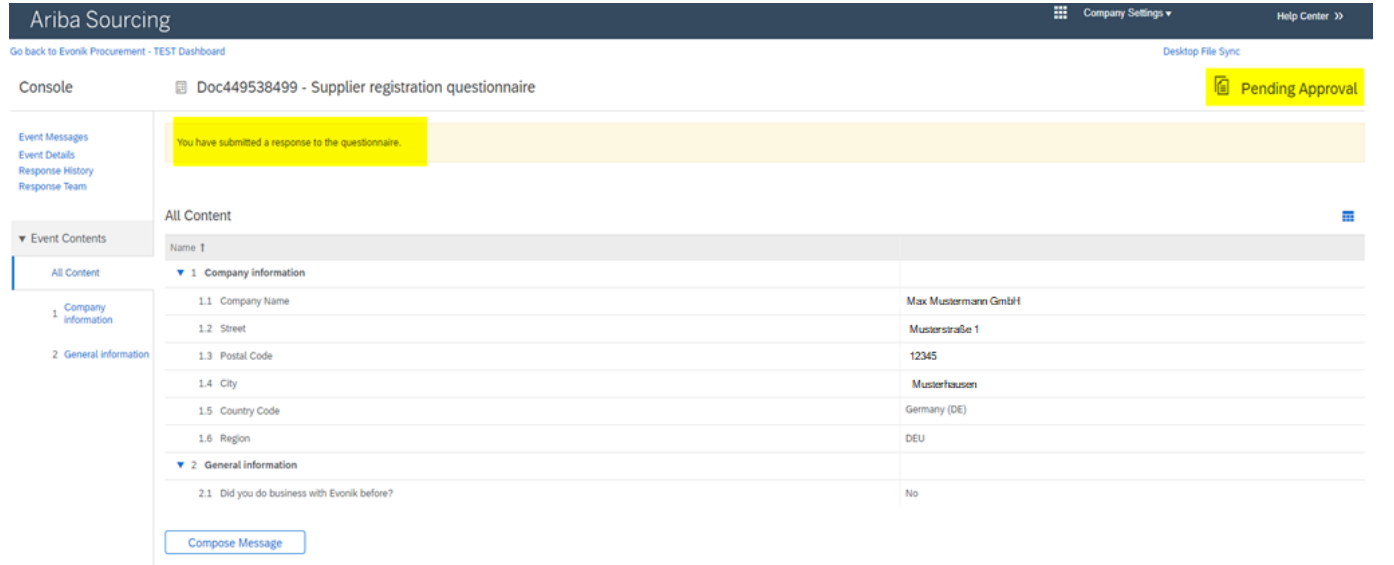

### The registration process is now complete for your company.

In the current status you can see whether your answer has been submitted and accepted by the buyer.

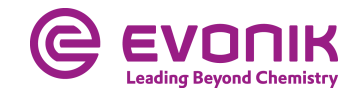

# **Registration as Evonik supplier - with SAP Ariba® supplier account**

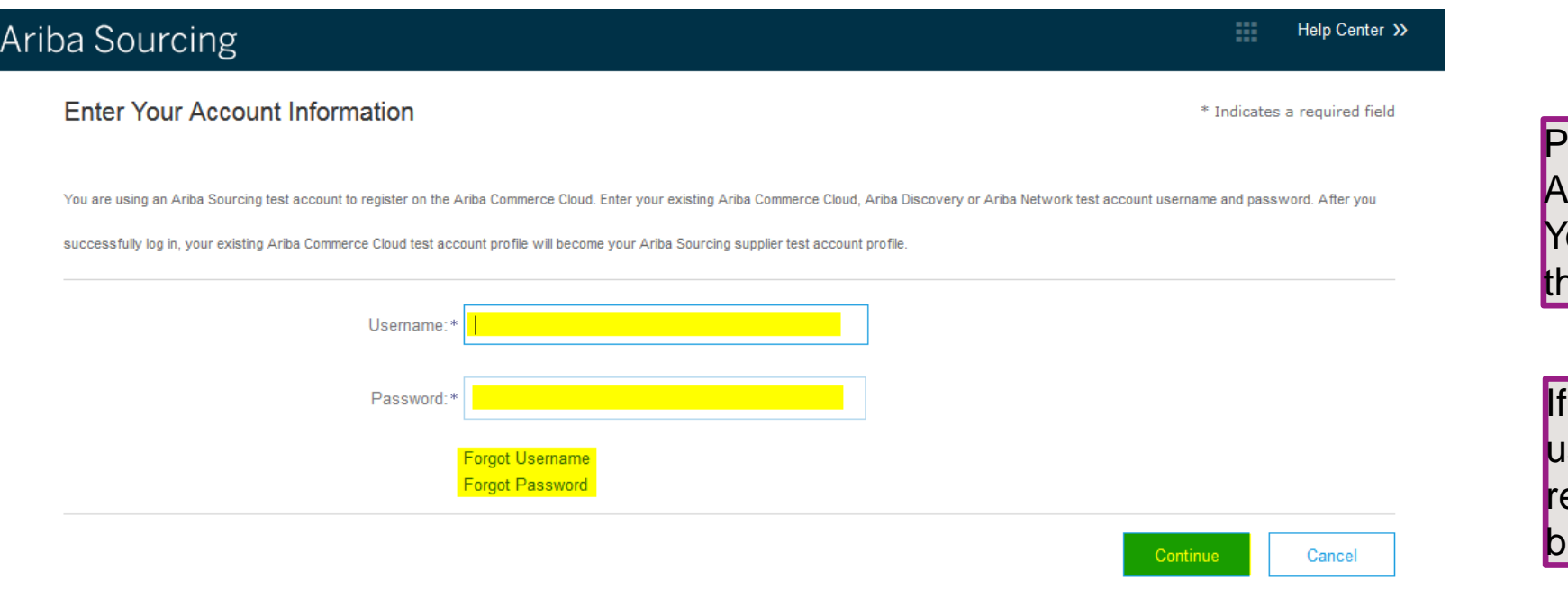

Please log in here with your SAP riba® supplier account. ou will be forwarded directly to ne questionnaire.

you have forgotten your sername or password, you can equest it using the corresponding uttons.

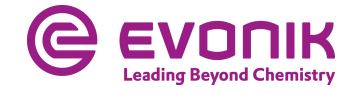

# **Registration as Evonik supplier – fill in the questionnaire**

### Ariba Sourcing

#### : Go back to Evonik Procurement - TEST Dashboard

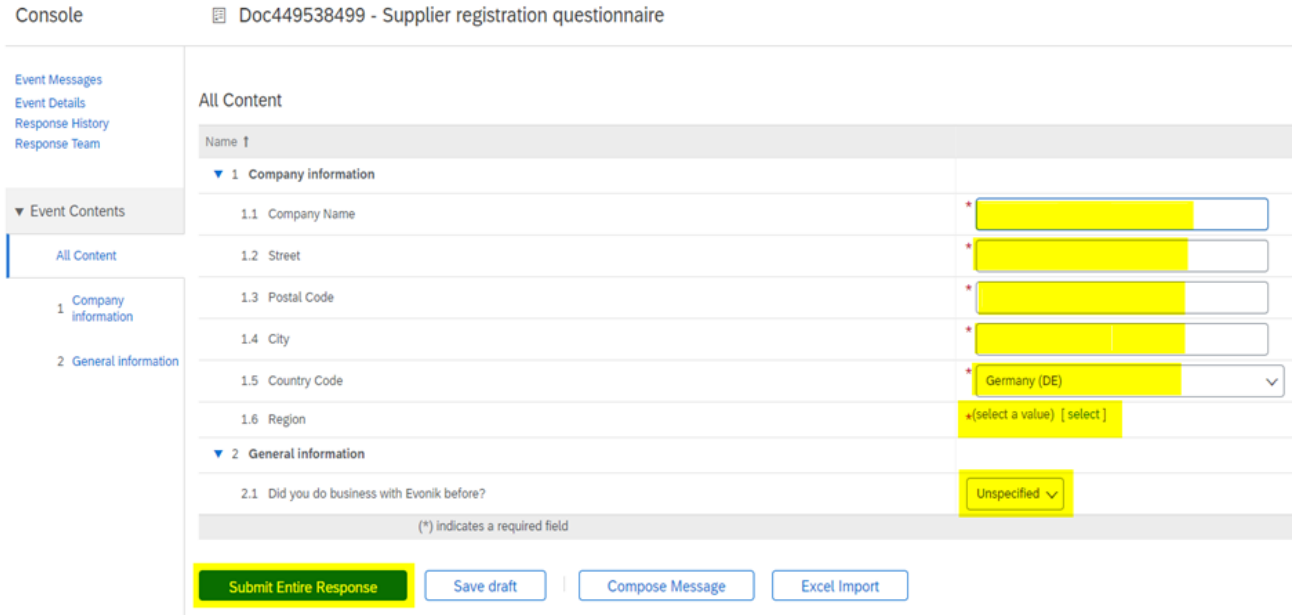

Please fill out all mandatory fields if they have not already filled in by the system. When you have completed all fields in the questionnaire, please click on **Submit Entire Response.**

The **Save draft** button only saves your answer for later processing.

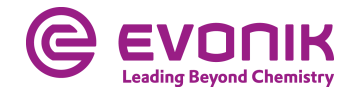

### **Registration as Evonik supplier – status overview**

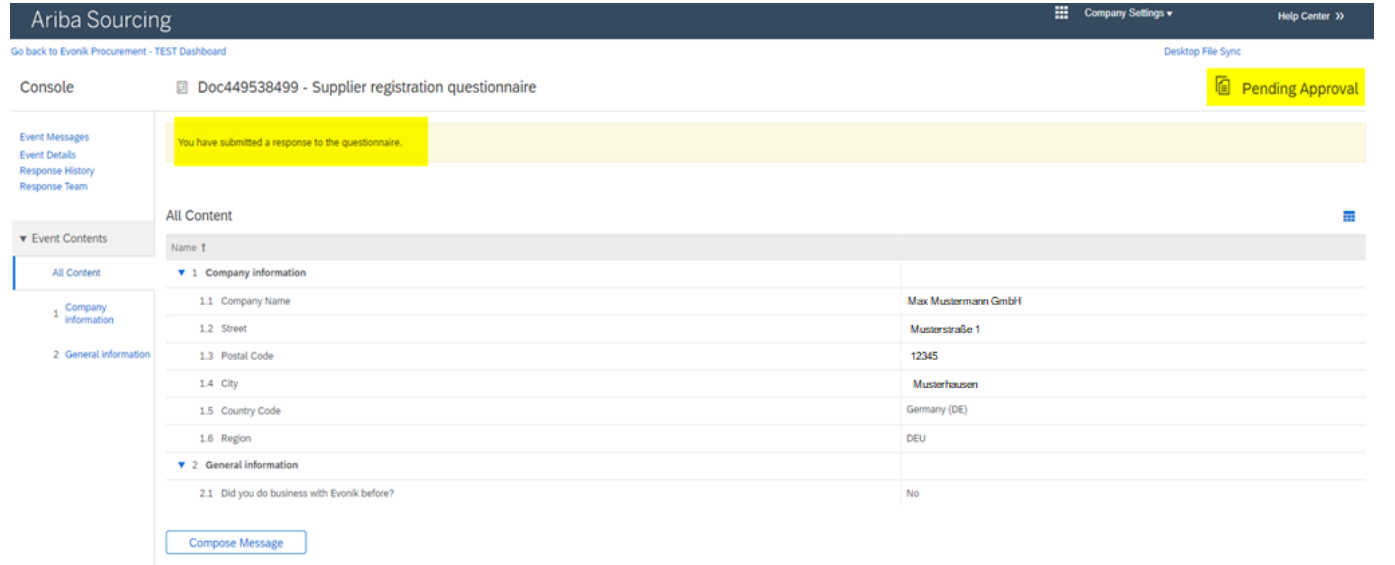

### The registration process is now complete for your company.

In the current status you can see whether your answer has been submitted and accepted by the buyer.

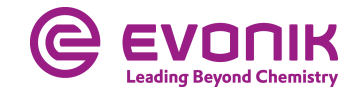

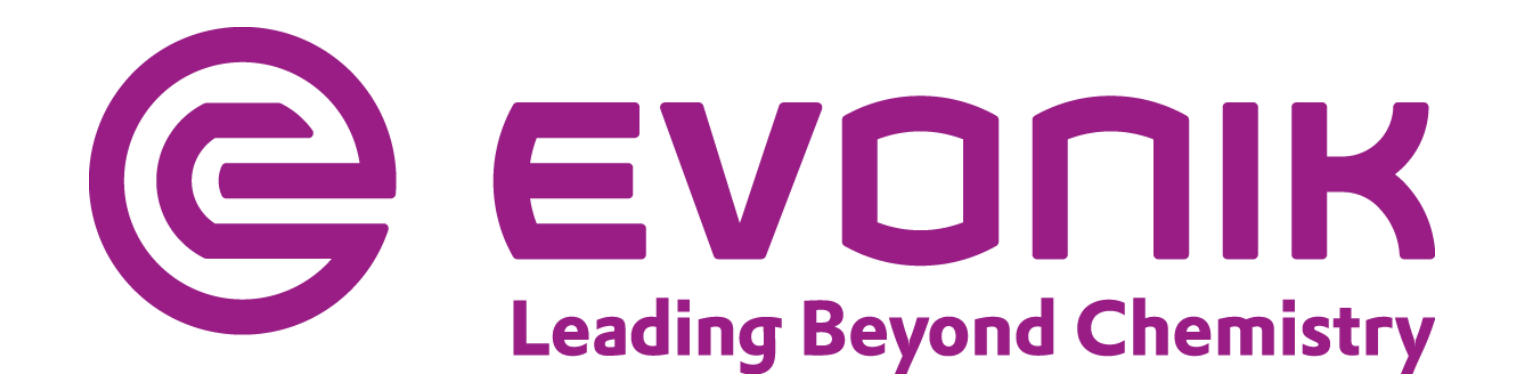